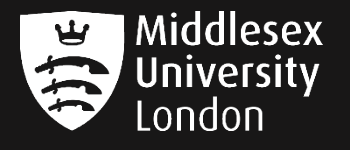

## IT guides

## **Signing into Adobe on your personal device**

- **Step 1:** Launch Adobe page <https://www.adobe.com/uk/creativecloud.html>
- **Step 2:** Click the **Sign In** button in the top right hand corner to reveal Adobe sign-in box
- **Step 3:** Enter your **University email address** e.g. **AB123@live.mdx.ac.uk** click continue If a Password Box appears, leave it blank.

## **Important**

**Do not** use a personal email address or choose to login via Facebook, Google or Apple

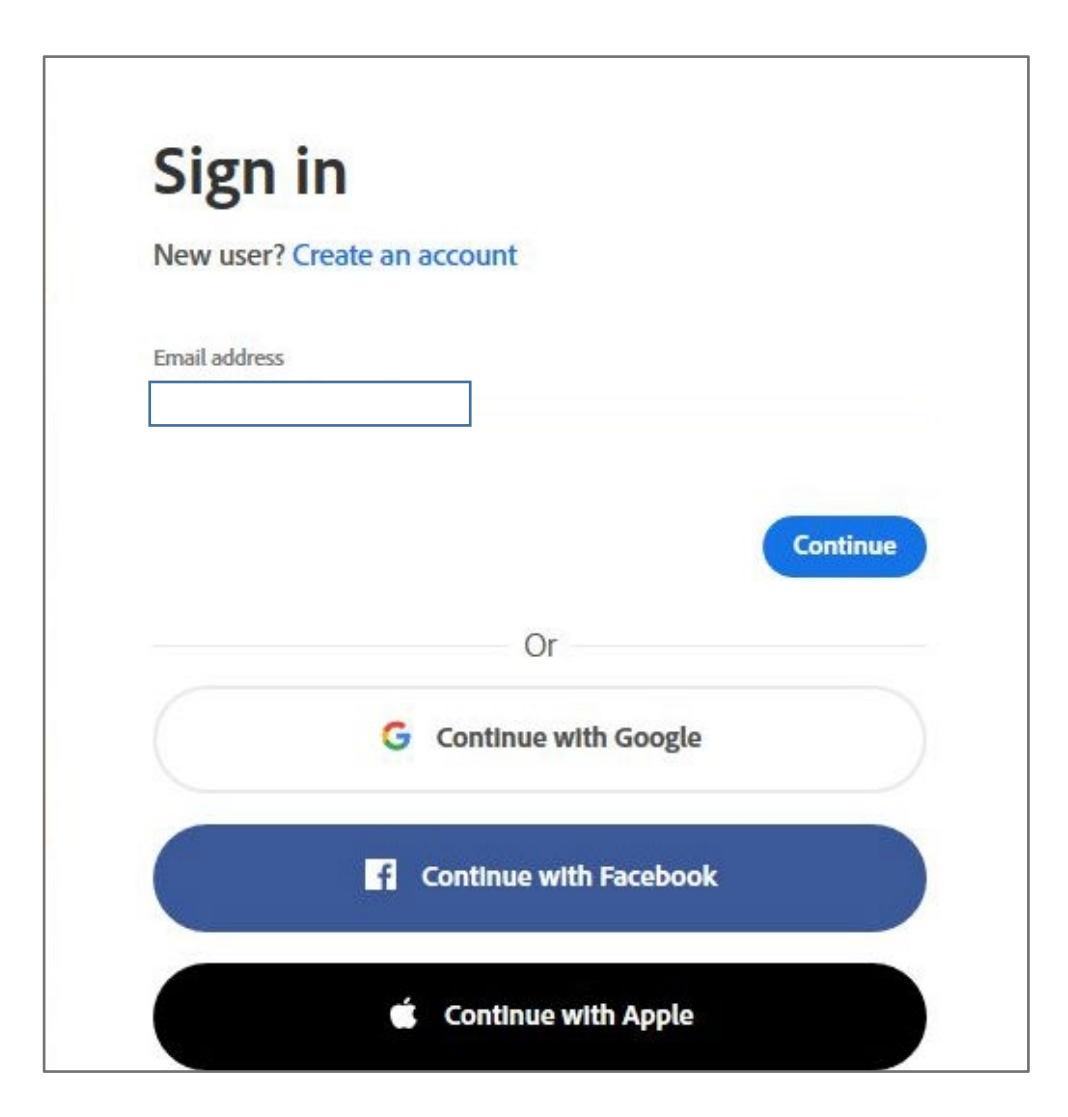

**Step 4:** If you previously signed up for an Adobe account using your **University email address** (e.g. **AB123@live.mdx.ac.uk**), the box below may appear and you will be asked to select an account

You must choose **Company or School Account**

Please go to Step 5 if the box below does not appear, you will be re-directed to a Middlesex University login box

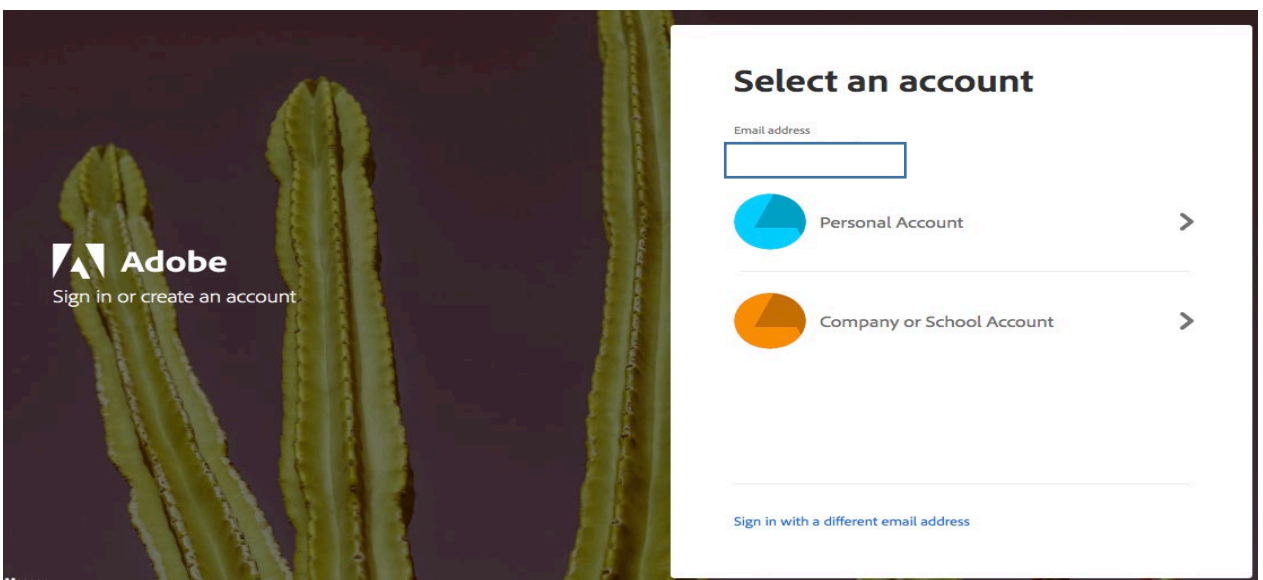

**Step 5:** Enter your University email address (e.g. **AB123@live.mdx.ac.uk**) and your password

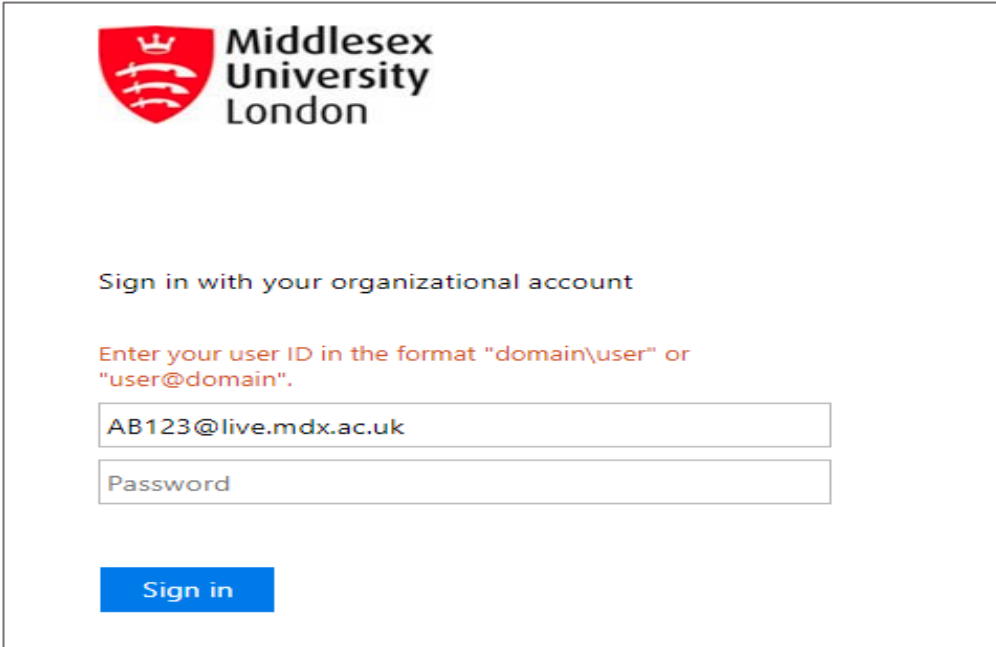

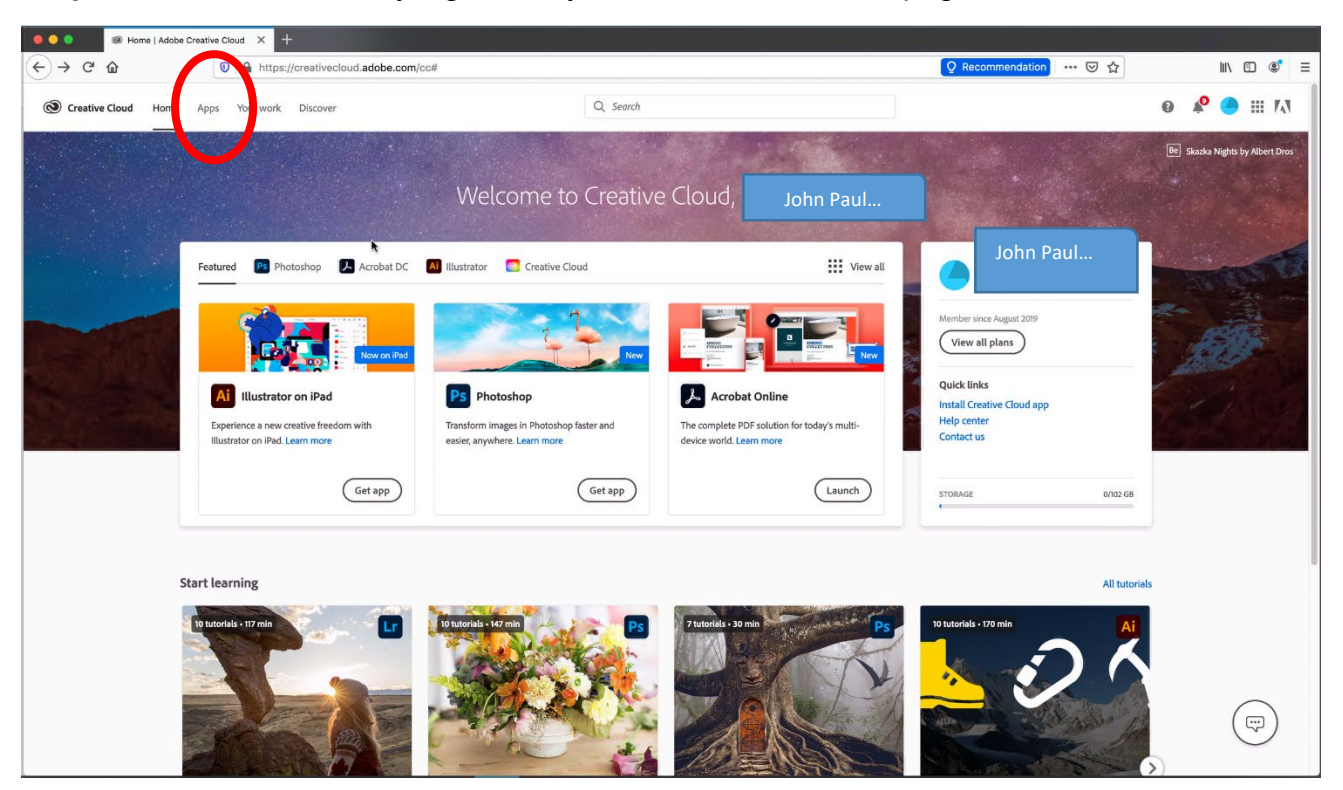

**Step 6:** Once successfully signed in, you should see the webpage below

**Step 7:** From this page, simply select the Apps tab and choose the software you wish to download onto your personal device

> Please note that you'll no longer have access to the software once you've graduated

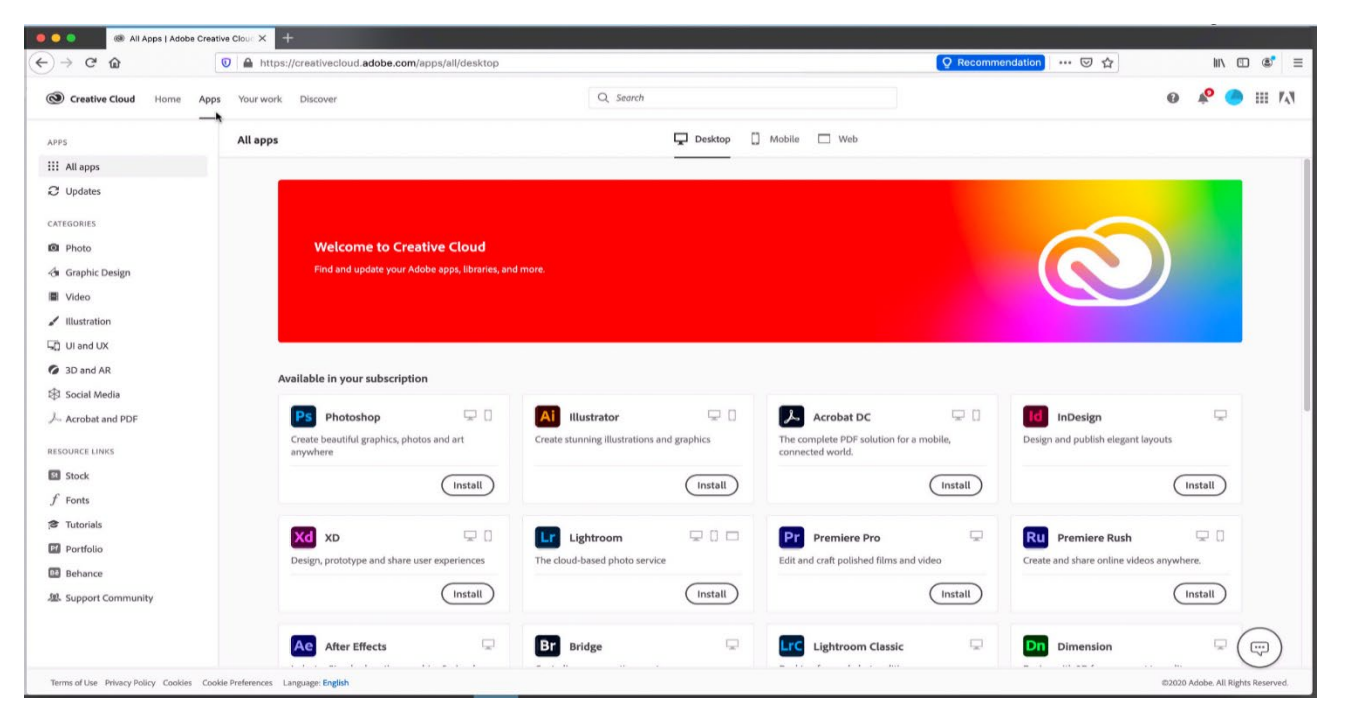